# App Manager Release Notes Summer '18

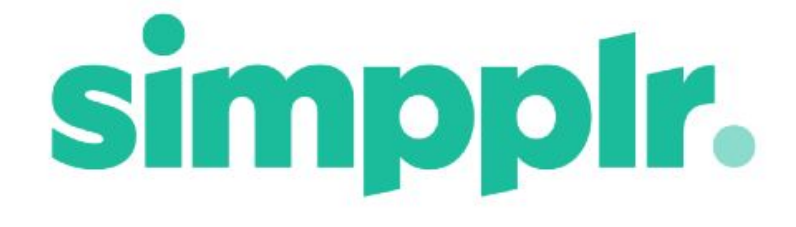

# Table of Contents

#### **[Highlights](#page-2-0)**

Engage more [employees](#page-3-0) with the improved Newsletter

Gauge the [Intranet's](#page-7-0) success through the new Adoption Emails

Manage [Expertise](#page-7-1) settings

File Upload [Permissions](#page-9-0)

#### **More [Improvements](#page-10-0)**

- Default login [timeout](#page-10-1)
- Custom Profile Fields included in the [analytics](#page-11-0) data
- OneLogin icons in the [Launchpad](#page-11-1)
- Clickable 'Modified by' [Username](#page-12-0) in the Branding Panel
- Social [Campaigns](#page-13-0) Policy Link
- [Public](#page-13-1) Links to Files

The Summer '18 release delivers an enhanced user experience focused on increased searchability, personalization, and engagement.

The following notes cover major Summer 18 improvements for App Managers.

## <span id="page-2-0"></span>**Highlights**

- [Newsletter](#page-2-1) The Newsletter is easier to create and much more engaging to receive
- <span id="page-2-1"></span>● [Adoption](#page-7-0) email - The Adoption email allows you to gauge the overall success of your Intranet

## <span id="page-3-0"></span>Engage more employees with the improved Newsletter

Employees sometimes need some extra enticement to login to the intranet. The Newsletter can be used to highlight the great content that they miss by if they don't login, as well as offering an easy route to that content.

We've added lots of great new features to the Newsletter and redesigned the whole creation process to make it easier to make it engaging and appealing.

New features added:

- Updated form design:-
	- Creating a Newsletter has been broken into clearer steps and now includes a sequential step indicator

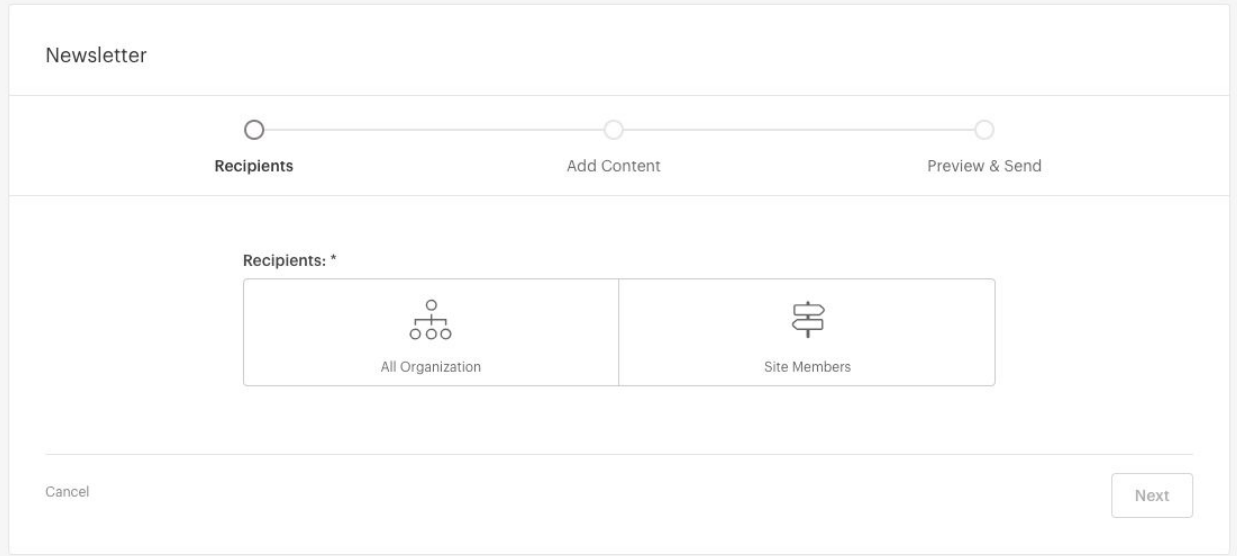

- Choose email sender address:-
	- Newsletters can now be sent from a selection of emails, which email to use can be chosen while making a Newsletter

#### From address \*

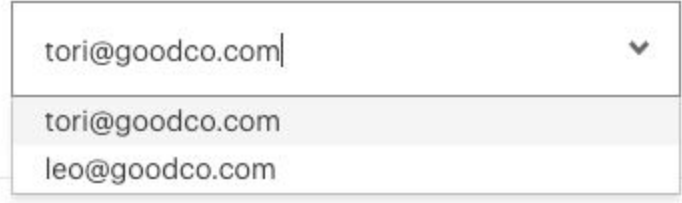

- The emails can be added in Salesforce as Organization-Wide Emails by going to **Setup > Email Administration > Organization-Wide Addresses** and adding the appropriate emails. You should always select the 1st radio button labelled 'Allow all profiles to use this from address'. This may need to be done by a System Admin.
- All of the emails in this list will appear in the Newsletters section

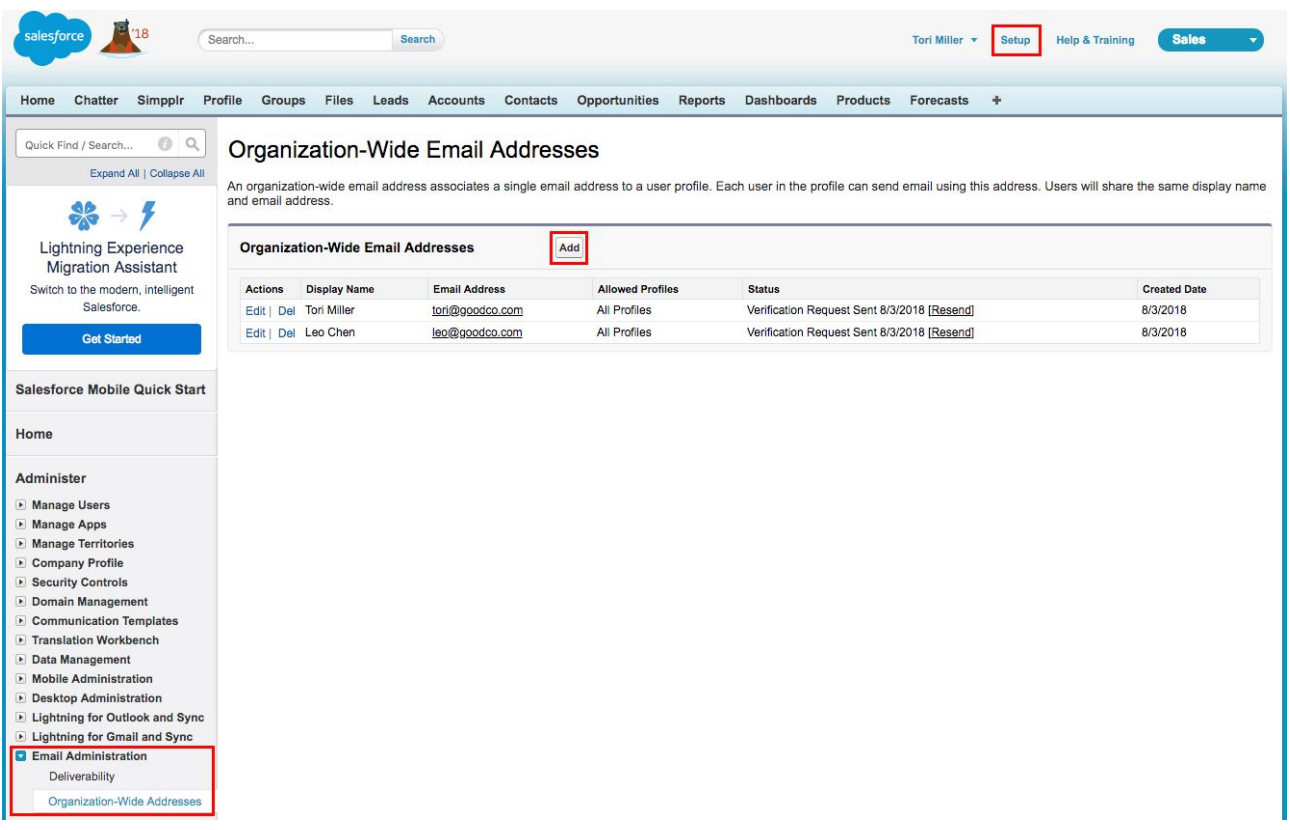

- You can now add a Cover image for email
	- Recommended image size is 568px x 320px

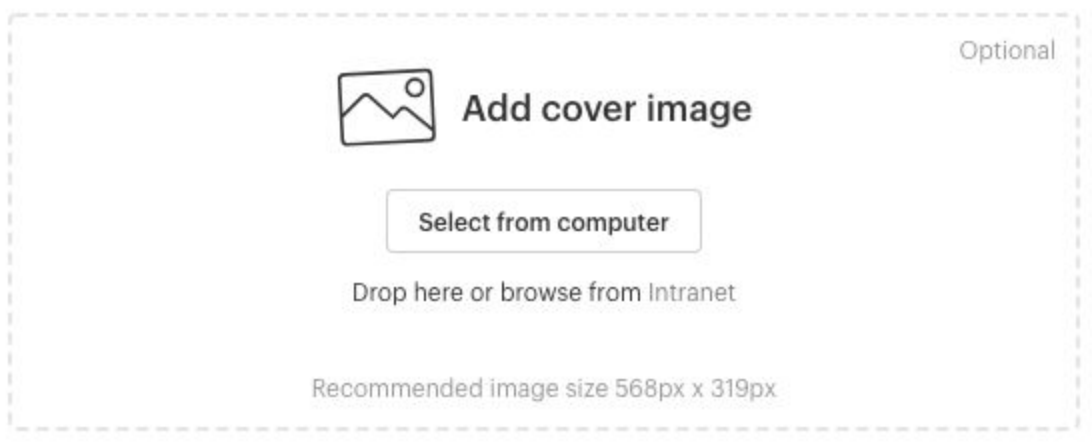

● Rich text editor for email introduction

#### Introduction - Optional

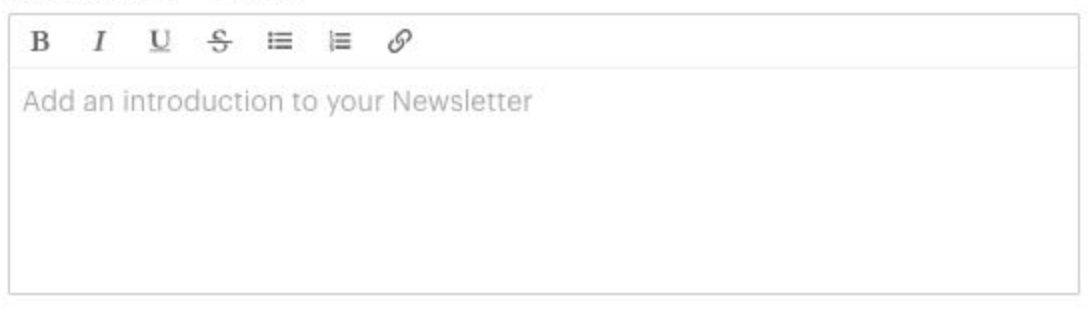

● Better drag/drop performance

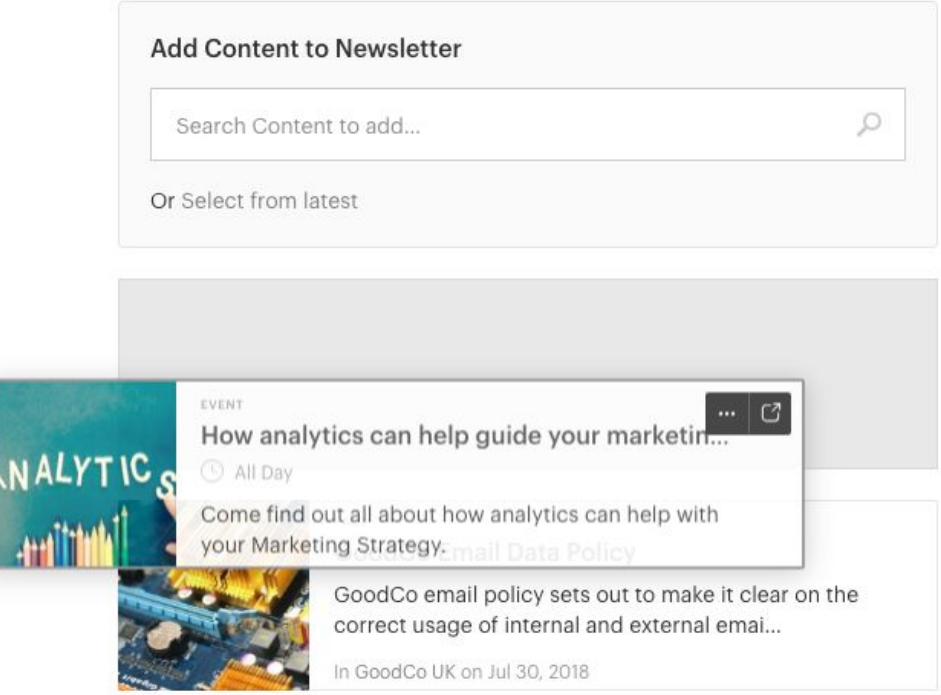

- Quick inset for headings, text blocks and dividing lines
	- This allows for a lot more flexibility over the layout and design of the Newsletter

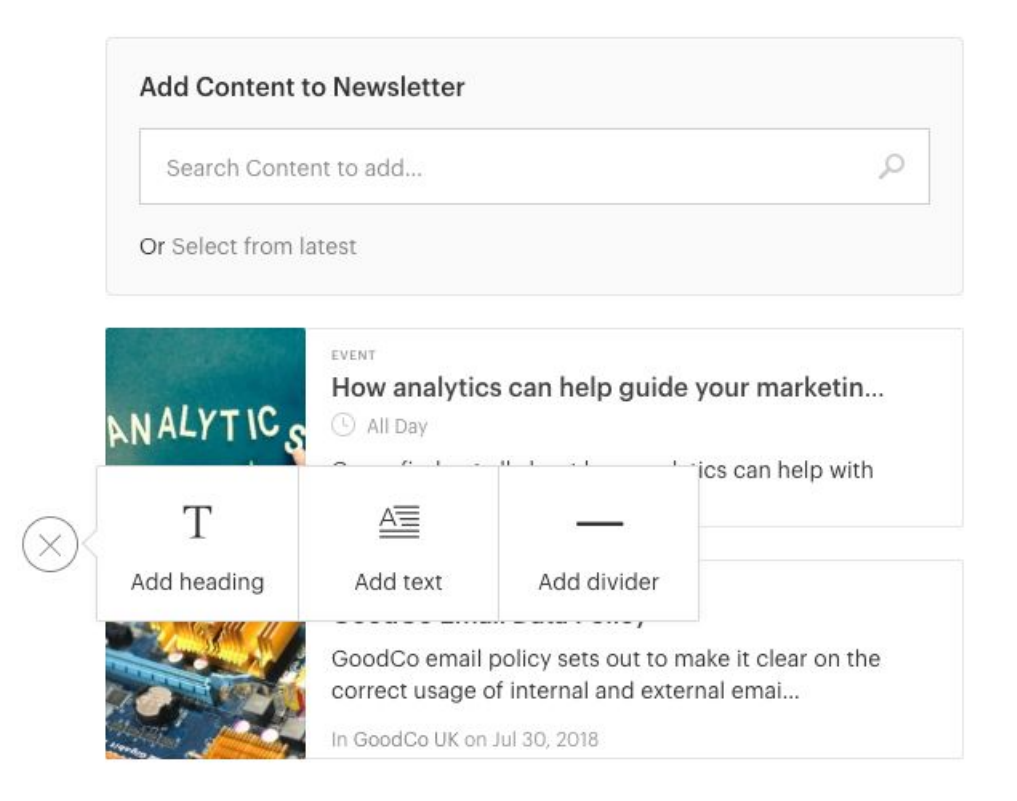

Responsive email template

## <span id="page-7-0"></span>Gauge the Intranet' s success through the new Adoption Emails

Although we provided a wide range of in-app analytics it was difficult to get an overview of how the Intranet was being engaged with. We've now added monthly Adoption Emails that will make it easy to understand your intranet's usage and adoption.

App Managers and anyone else who has Analytics control will receive the monthly email.

The email will include:-

- What percentage of employees logged in
- How many items of Content were viewed
- An average of Content views per employee
- Total number of:-
	- Posts and replies
	- Likes
	- Share
- The top three pieces of Content

## <span id="page-7-1"></span>Manage Expertise settings

The ability to efficiently find useful colleagues is of vital importance to your organization. Expertise are a really useful tool in increasing the searchibility of employees.

However some organizations want to have a greater amount of control over who can Add and Remove Expertise from employees Profile Page.

We've now added a new section in **Manage App > Setup > Governance** called Expertise that allows you to manage this.

There are two options to choose from:-

- **Anyone can add Expertise**:-
	- App Manager
		- Can add Expertise to anyone's profile
		- Can remove Expertise from own profile only
	- User
		- Can add Expertise to own or anyone else's profile
		- Can remove Expertise from own profile only

#### **● Only App Managers can add Expertise**:-

- App Manager
	- Can add Expertise to anyone's profile
	- Cannot remove Expertise from someone else's profile
	- Can remove Expertise from own profile
- User
	- Cannot add Expertise to own or anyone else's profile
	- Cannot remove Expertise from own or anyone else's profile

#### Expertise

- Anyone can add Expertise
- Only App Managers can add Expertise

## <span id="page-9-0"></span>File Upload Permissions

We have received feedback from customers that they want a greater level of control over who can upload files to the Intranet. To avoid your intranet becoming a dumping ground, this makes good sense.

We've now introduced new File Upload permissions to **Manage App > Setup > Governance** to give a greater degree of control over what files get uploaded.

**Note:** This setting does not affect App Managers, they are always able to upload Files.

The following choices are available:-

- **Allow file uploads across entire application** (default)
	- All supported files types can be uploaded by all user types.
- **● Disable file uploads from Feed, Site Files & Content Attachments but allow image uploads to Feed & Content Attachments**
	- Only image files matching .jpg .png .gif can be uploaded to
		- Home/Site/Content Feed Posts and Replies
		- Attached to Content
- **● Disable file uploads from Feed, Site Files & Content Attachments**
	- **○** Disables all file uploads from the following locations:-
		- Home/Site/Content Feed Posts/Replies
		- Content attachments
		- Site Files
- The following image uploads are not governed by these settings:
	- Site image
	- Image Tile
	- Content cover image
	- Content body images

#### File Uploads Permissions

The following settings do not apply to: Profile picture, Profile cover image, Site image, Image Tile, Content cover image, Content body images, Album images & Newsletter images.

- Allow file uploads across entire application
- Disable file uploads from Feed, Site Files & Content Attachments but allow image uploads to Feed & Content Attachments
- ◯ Disable file uploads from Feed, Site Files & Content Attachments

These settings do not apply to App Managers

## <span id="page-10-0"></span>More Improvements

### <span id="page-10-1"></span>Default login timeout

Employees needing to regularly re-login can create a barrier for usage. To help breakdown this barrier we have lengthened the default login timeout from 4 hours to 12 hours.

● It is still possible to adjust this to suit your organization's needs in **Manage Application > Setup > General > Login Timeout.**

**Note:** The default login timeout will still be affected by the Session Timeout settings in **Salesforce** 

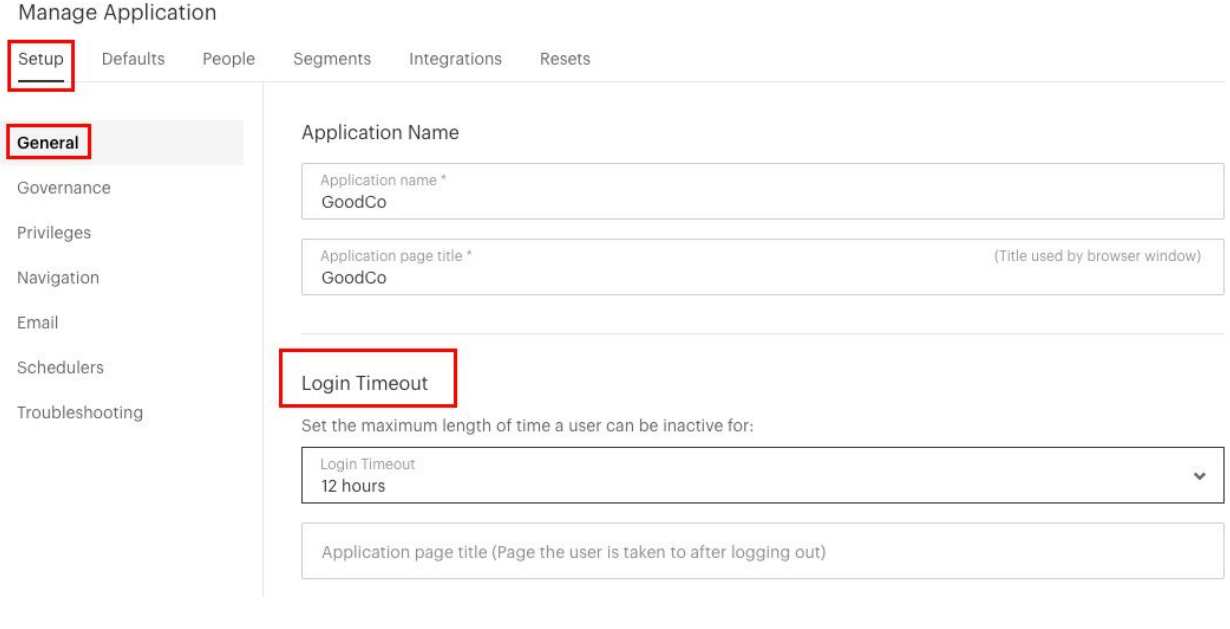

### <span id="page-11-0"></span>Custom Profile Fields included in the analytics data

We have made the Adoptions Analytics CSV far more comprehensive by now including Custom Profile Fields, this also means that it is more in line with the Profile Fields that are displayed in the App.

● Custom Profile Fields that include HTML will not be included

### <span id="page-11-1"></span>OneLogin icons in the Launchpad

We were having a slight issue with how icons icons from OneLogin were being displayed in the Launchpad, to fix these we've changed the icon size to 50px x 50px.

### <span id="page-12-0"></span>Clickable 'Modified by' Username in the Branding Panel

In a large organization there may be many App Managers updating the Intranet, we want to make it as easy as possible to liaise with each other.

The name of the person who most recently modified the Branding has been displayed in the Branding Panel for several releases. We've now made this name clickable; linking it to the person's profile so you can easily reach out to them.

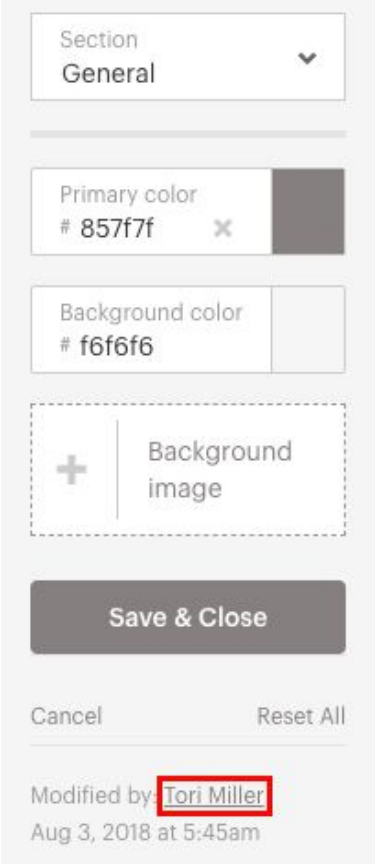

### <span id="page-13-0"></span>Social Campaigns Policy Link

Social Campaigns allow employees to share exciting organizational updates and news through their social media platforms. However many organizations have robust policies in place around the sharing of organizational information in the public sphere, and these policies could potentially get overlooked when sharing Social Campaigns through the Intranet.

To remedy this we've added an optional link to the Social Campaigns page which allows you to give prominence to any relevant policies.

> ○ These can be added in **Manage Application > Setup > General > Social Campaign link**.

Social Campaign Link

Add a link to your Social Campaigns index to help your employees understand any relevant policies surrounding sharing company information.

Policy URL

### <span id="page-13-1"></span>Public Links to Files

Generating Public Links to Files has been raised by some customers as a potential security issue for their organizations, so now we've added an option in **Manage App > Setup > Governance** that allows this feature to be turned on or off.

○ If this feature is turned off (unchecked) all existing public links will be automatically disabled

#### Public Links to Files

Allow Users to generate public links to Files (when unchecked, all existing public links will be disabled)

## Social Campaigns

### Audiences

Social Campaigns can now be targeted at specific groups of employees using Audiences. Only the selected Audience will be able to:-

- View and Share a Social Campaign
- Receive Notification of the Social Campaign
- See the Social Campaign in the Social Campaigns Tile, Carousel and Social Campaigns listing page.

An Audience is a subset of the employees based on any combination of their Segment, Company, Department, Division, City, State, Country and Custom People Category.

App Managers and employees with Social Campaigns control are still the only people who can manage Social Campaigns, this has not changed.

### Adding a Social Campaign with Audiences

When adding a Social Campaign you can choose whether to create it for everyone in the organization, or to build an Audience.

- You can build an Audience from any combination of the following Profile Fields:
	- Segment
	- Company
	- Department
	- Division
	- City
	- State
	- Country
	- Custom People category
- For each of these fields, you can select multiple values. There is a limit of 30 values per condition.
	- When multiple values are selected, an "or" condition is used.
- It's only possible for Audiences to be built using Profile Fields that are marked as Not User Editable.
	- While Profile Fields are being used for an Audience the App Manager can not change them to be User Editable.
		- The App Manager can still edit these fields, but standard Users cannot.
	- All associated Audiences must be deleted before the Profile Fields can be changed to User Editable

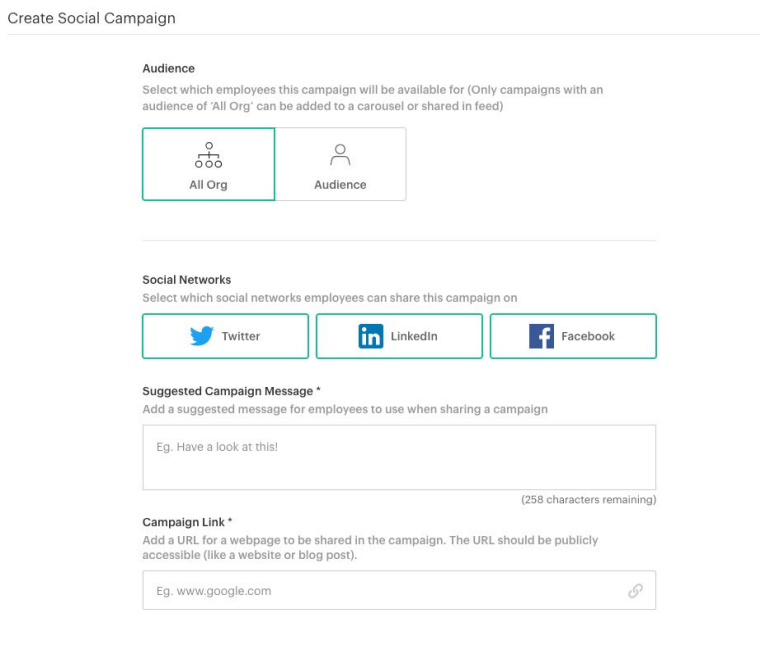

Cancel

Create Campaign

#### Audience

Select which employees this campaign will be available for (Only campaigns with an audience of 'All Org' can be added to a carousel or shared in feed)

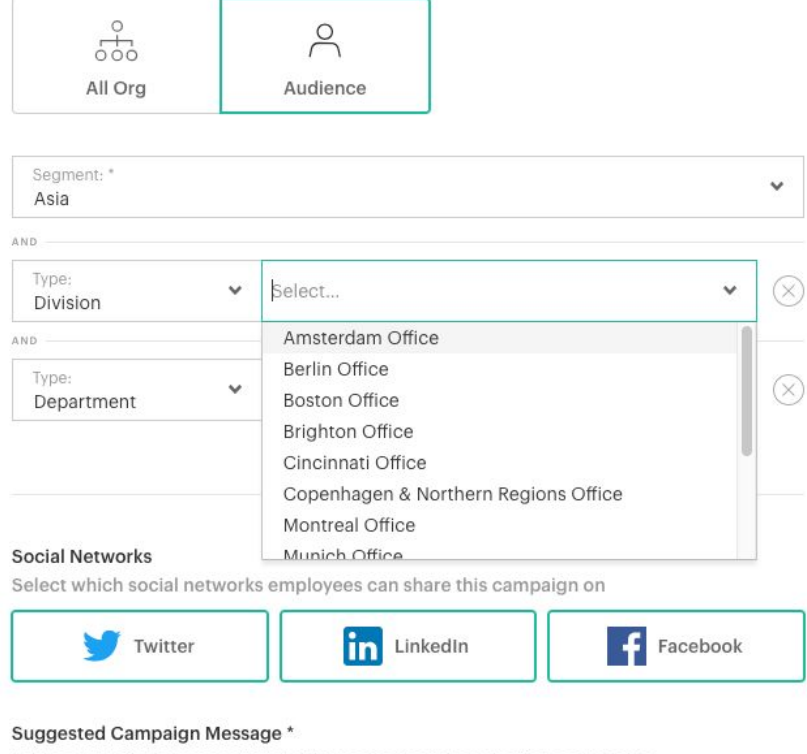

Add a suggested message for employees to use when sharing a campaign

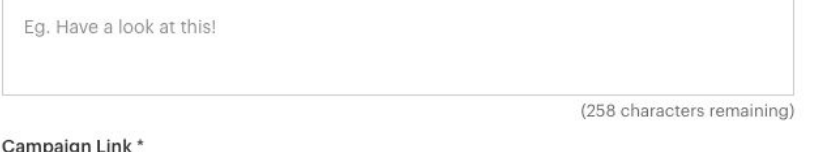

Add a URL for a webpage to be shared in the campaign. The URL should be publicly accessible (like a website or blog post).

Eg. www.google.com

 $\mathcal{O}$ 

**Create Campaign** 

### Changes to Facebook with Social Campaigns

Due to a change in Facebook's API we have had to make some changes to how sharing Social Campaigns to Facebook works.

### Enabling Social Campaigns

When enabling Social Campaigns in Manage Application > Integrations it is no longer necessary for you to enter a Client ID and Client Secret. There is now just a checkbox to 'Allow sharing with Facebook'

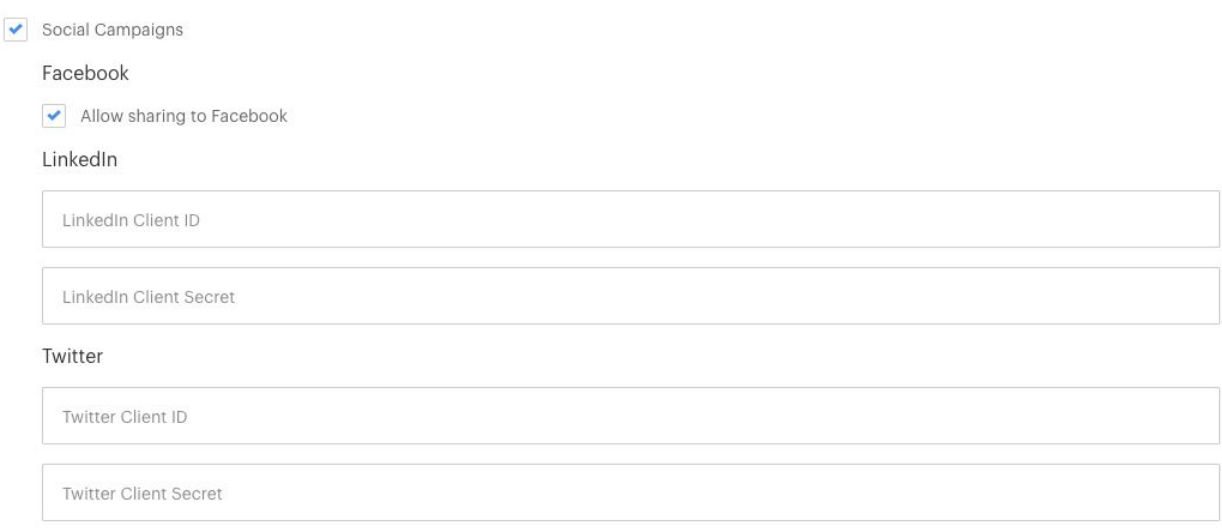

Employees can no longer connect their Facebook account in **My Settings > External Apps**.

### Sharing Social Campaigns on Facebook

When an employee Shares a Social Campaign to Facebook a modal will open:

- If the employee is already logged in to Facebook on the browser:
	- The modal will open a Facebook Post with the Social Campaign link already attached
	- The employee can then type in their own comments on the shared link
- If the employee is not logged in to Facebook:
	- o The modal will open with a login screen
	- Once logged in the modal will display a Facebook Post with the Social Campaign link already attached
	- The employee can then type in their own comments on the shared link
- When Sharing a Social Campaign to Twitter and/or LinkedIn at the same time as Facebook:-
	- The share to Twitter and/or LinkedIn will happen at the same time as the Facebook modal opens
	- An individual success message will appear for each Social Network

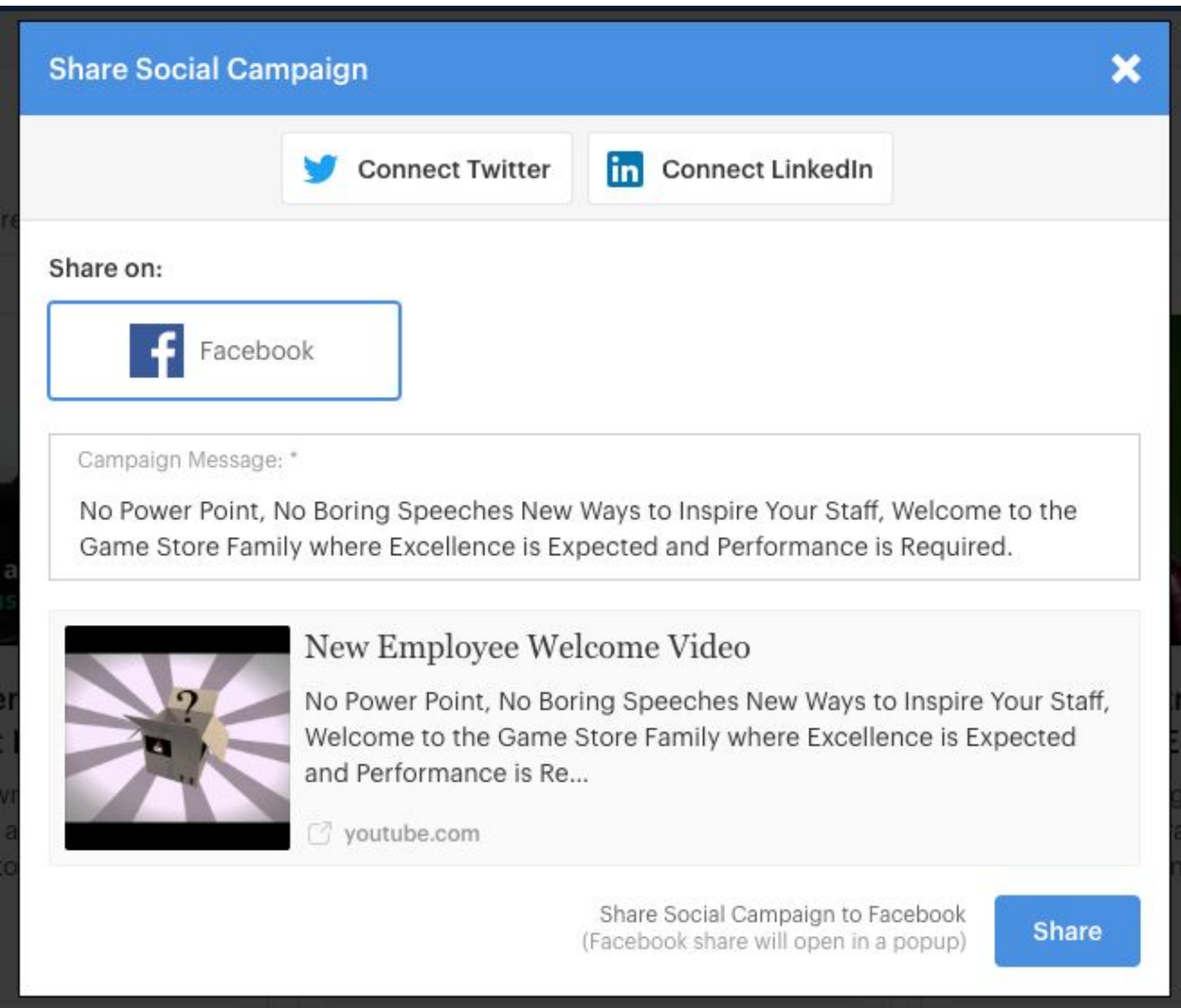

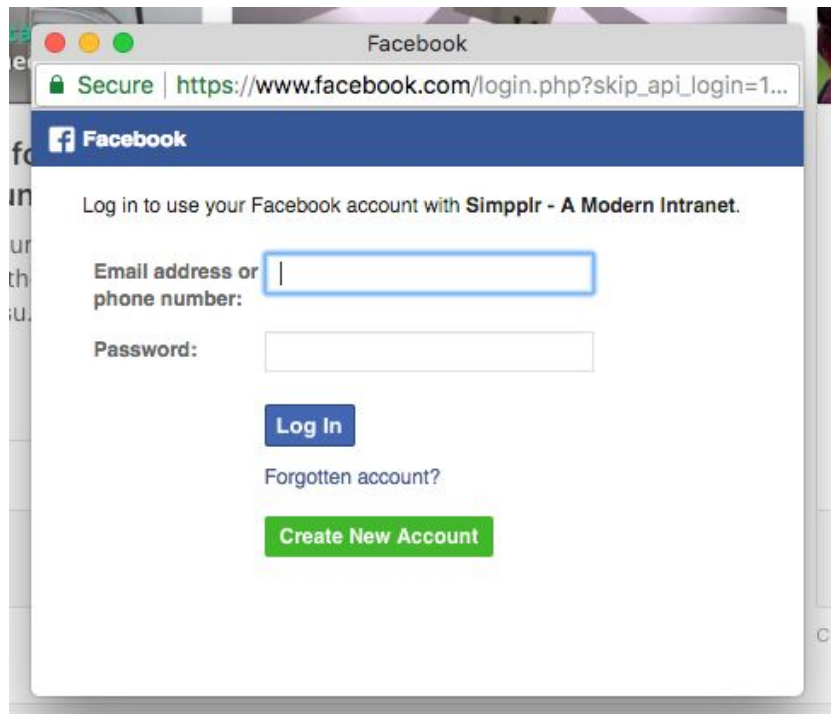

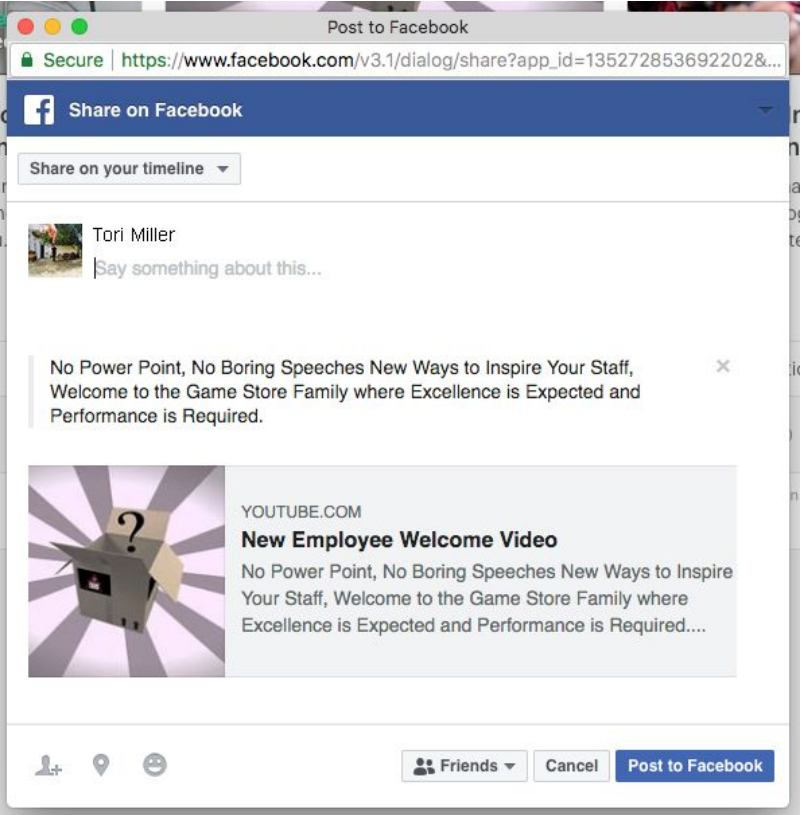

### Analytics

It is no longer possible for us to show the number of Likes or Reshares that the Social Campaign receives once it has been posted to Facebook.